## 電子印鑑GMOサインを利用した **加入・変更・退会** ご申請の手順 署名依頼メールを受け取られたお客さまへ

頑張るあなたの、暮らしをサポート。

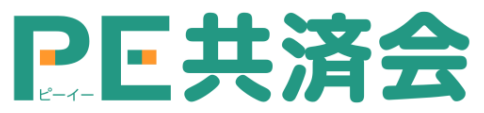

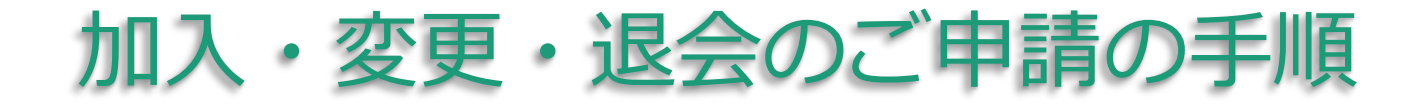

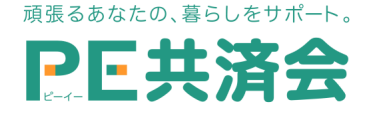

## ① 署名依頼メールが届きます

メール件名「PE共済会 事務局より「〇〇申請」への署名依頼が届い ています」・ メール差出元「電子印鑑GMOサイン< noreply@gmosign.com >」 メール内の**電子署名URLをクリック**し ます。

※なお、署名依頼メールは受信30日を経過すると無効となります。**必ず期限内に署名するよ うにください。**(共済契約が無効になるわけではありませんので、期限を過ぎてしまった場 合は、 PE共済会事務局([kyousaikai@mcea.co.jp](mailto:kyousaikai@mcea.co.jp?subject=PE共済会　共済証書発行について))までお問い合わせください。

アクセスコード入力画面が開きます ので、PE-BANKにお届けいただいて いる携帯番号(携帯電話番号の登録 がない場合は、一般回線の電話番 号)下四ケタの数字4桁の前に 「KY」を足した**6ケタの半角英数字 を**入力してください。(例:KY〇〇〇〇)

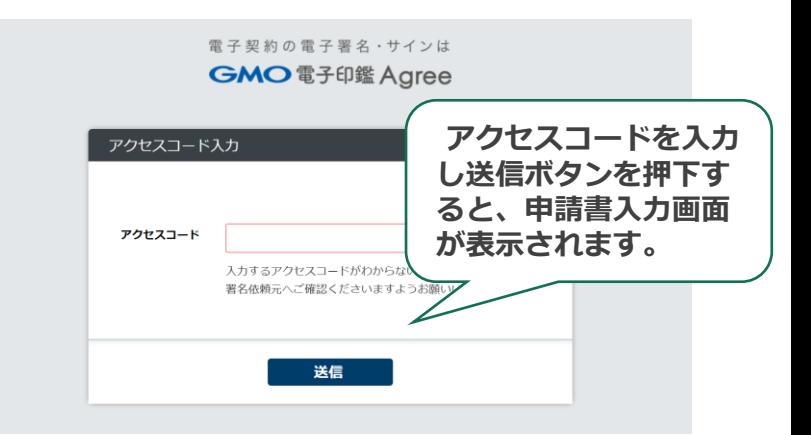

※万が一、アクセスコードが分からない場合はPE共済会事務局( [kyousaikai@mcea.co.jp](mailto:kyousaikai@mcea.co.jp?subject=PE共済会　共済証書発行について) ) までお問い合わせください。

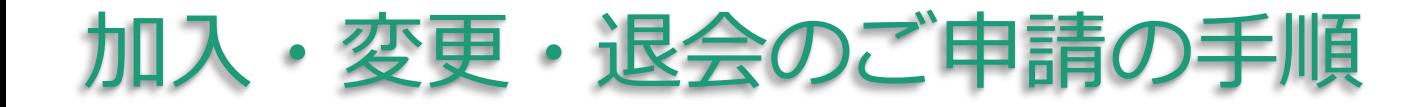

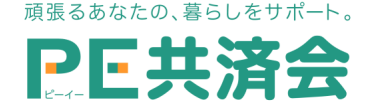

② 申請書内の必要事項に入力を行います

申請完了には、申請書およびその他資料のすべての必須事項の入力 が必要です。 (図①)

③ 署名します(電子サイン)

加入者情報「氏名」横の、ピ ンク色の「署名」(図①・①')ボ タンを押下すると、電子署名の 選択画面(図②)が表示されます。 お好みの種類を選択した後、 「確定」ボタン(図③)で署名を 完了してください。

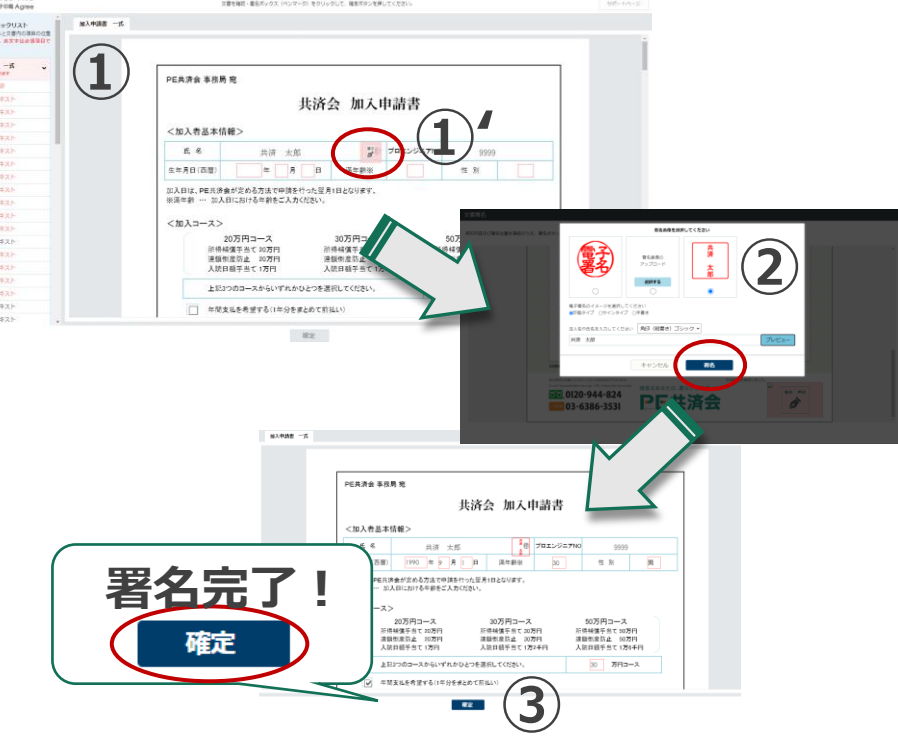

- ・デフォルト印影… <sup>電多/</sup> が捺印されます。
- ・署名画像のアップロード…印影画像をアップロード可能。
- ・今回のみの署名画像を作成…入力していただいた内容を 印鑑もしくはサインに変換した画像 で押印されます。

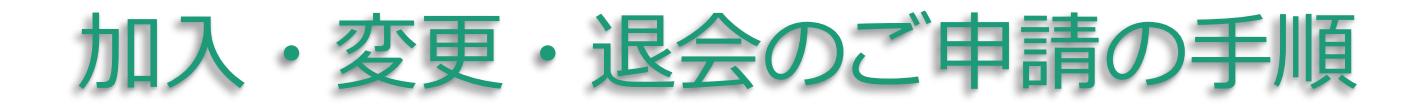

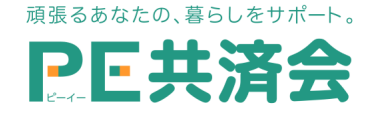

## ④ 署名完了のご案内が届きます

メール件名「電子署名完了のお知らせ」 / メール差出元「電子印 鑑GMOサイン< noreply@gmosign.com >」署名済のPDFファ イルの**ダウンロードURL(**▼文書ダウンロードURLをご利用ください**)** がメールで届きます。 メール配信日時より14日以内にURLより文 書をダウンロードし、ご保管ください。

□ 電子署名時の推奨環境 (2022年4月時点)

- ・Microsoft Internet Explorer最新版 ・Safari最新版
- (~2022年6月15日) することの ・Chrome最新版
- ・Firefox最新版
- ・Chrome最新版
- ・Edge 最新版(※Chromium版含む)

※いずれのブラウザでもAdobe社のPDF Reader等のプラグイン(アドオン)がインス トールされている必要があります。

※Galaxyブラウザは対応外となります。 ・Safari最新版

【Windows10】 【 Mac OS 10.15以上】

- 
- 

【Android8.0以上】 【Iphone/ Ipad iOS11以上

- ・Chrome最新版 (iPhone8以降の端末) 】
	-
	- ・Chrome最新版

## ご不明点等ございましたらお気軽にお問合せください。

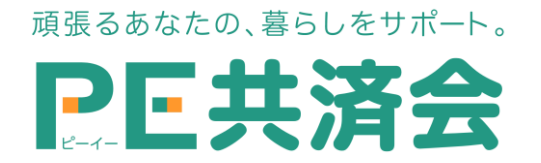

東京都港区高輪2-15-8 グレイスビル泉岳寺前(〒108-0074) フリーダイヤル:0120-994-824 / 一般回線:03-6386-3531 URL: https://pe-kyousai.jp E-mail:kyousaikai@mcea.co.jp